# Microsoft<sup>®</sup> PowerPoint 2002 **Quick Reference Card**

## **The PowerPoint 2002 Screen Keyboard Shortcuts Keyboard Shortcuts**

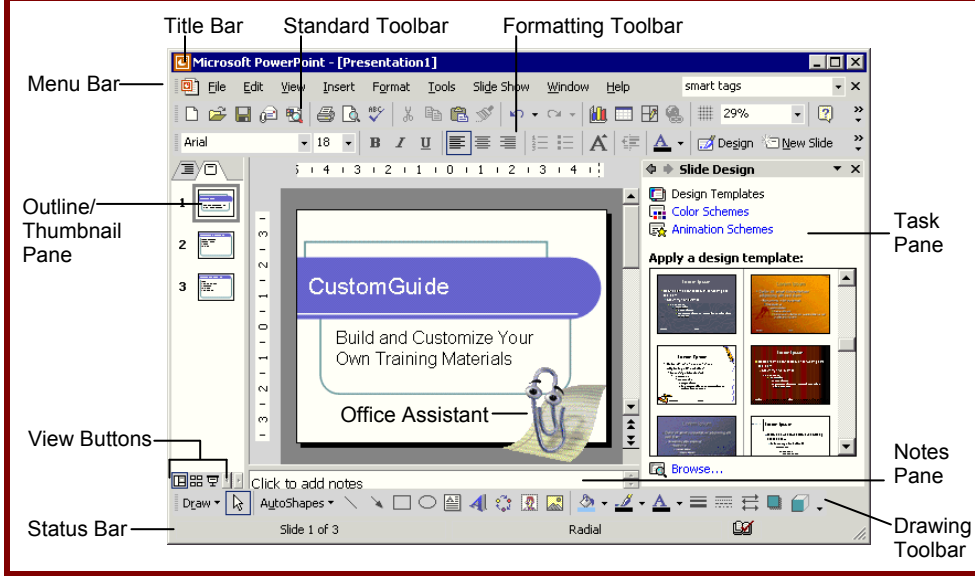

## **The Fundamentals**

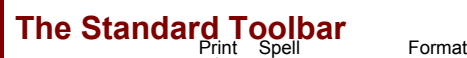

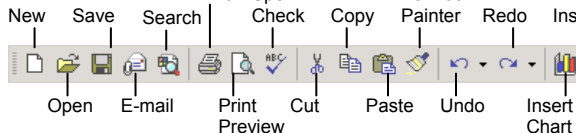

- **To Create a New Presentation:** Click the **New button** on the Standard toolbar or select **File** → **New** from the menu.
- **To Create a Presentation from a Template:** Select  $\overline{File} \rightarrow \overline{New}$  from the menu, select the template you want to use, and click **OK**.
- **To Open a Presentation:** Click the **Open button** on the Standard toolbar, or select **File** → **Open** from the menu, or press **<Ctrl>** + **<O>**.
- **To Save a Presentation:** Click the **Save button** on the Standard toolbar, or select **File** → **Save** from the menu, or press **<Ctrl>** + **<S>**.
- **To Save a Presentation with a Different Name:** Select **File** → **Save As** from the menu and enter a different name for the presentation.
- **To Print a Presentation:** Click the **Print button** on the Standard toolbar, or select **File** → **Print** from the menu, or press **<Ctrl>** + **<P>**.
- **To Insert a Slide:** Click the **New Slide** New **Slide button** on the Formatting toolbar and select a layout you want to use in the task pane.
- **To Switch Views:** Click one of the **View buttons** on the horizontal scroll bar (see the back side for more information about Views).

 $\overline{\phantom{a}}$  $\boxed{2}$  . 国臣 Ά 64% Tables and Expand Show/Hide Zoom Chart Borders All Grid

Formatting Grayscale

Color/

Help

Show

Insert Table

Insert Hyperlink

- **To View or Hide a Toolbar:** Select **View** → **Toolbars** from the menu and select the toolbar you want to view or hide.
- **To Get Help:** Press **<F1>** to open the Office Assistant, type your question, and click **Search**.
- **To Cut or Copy:** Select the text and click the **Ex Cut button** or **Ex** Copy button on the Standard toolbar, or press <Ctrl> + <X> (cut) or **<Ctrl>** + **<C>** (copy).
- **To Paste:** Move to where you want to paste the text and click the **Paste button** on the Standard toolbar, or press **<Ctrl>** + **<V>**.
- **To Undo:** Click the **Undo button** on the Standard toolbar, or press **<Ctrl>** + **<Z>**.
- **To Correct a Spelling Error:** Right-click the error to bring up a suggestion menu.
- **To Promote a Paragraph:** Select the paragraph(s) in the Outline tab and press **<Shift>** + **<Tab>**.
- **To Demote a Paragraph:** Select the paragraph(s) in the Outline tab and press the **<Tab>** key.
- To Present a Slide Show: Click the **모 Slide Show View button** on the horizontal scroll bar.

### **Download More FREE Quick References! Visit:** qr.customguide.com

Dema

**CustomGu** 

 $o<sub>n</sub>$ 

### **General**

Learn

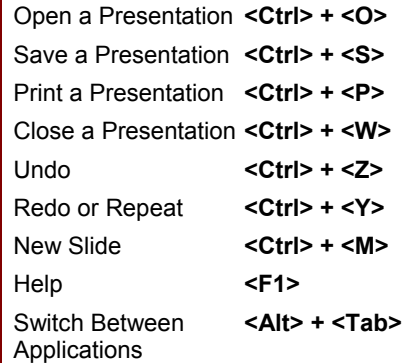

### **Navigation—Go To:**

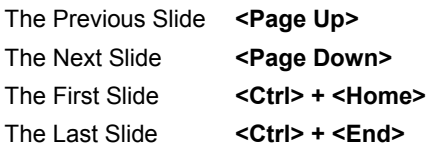

### **Slide Show Delivery**

(These shortcut keystrokes only work in Slide Show View.) End Slide Show **<Esc>** Display Specific Slide **<***Slide #***> + <Enter>** Toggle Screen Black **<B>**  Toggle Screen White **<W>**  Pause Automatic Show **<S>**  Show/Hide Pointer **<A>**  Change Arrow to Pen **<Ctrl> + <P>**

Change Pen to Arrow **<Ctrl> + <A>**  Erase Screen Doodles **<E>**

### **Editing**

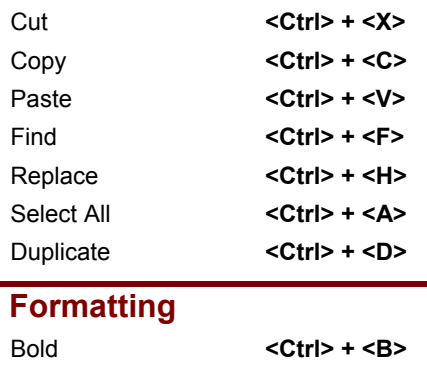

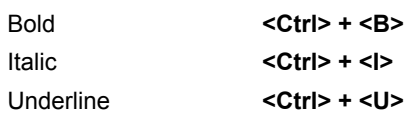

**Customizable Computer Training Custom Guide** 

Learn on Demand  $\checkmark$  Courseware  $\checkmark$  Online Learning  $\checkmark$  Skills Assessments

<sup>©</sup> 2008 CustomGuide www.customguide.com | Phone 888.903.2432

## **Formatting Views**

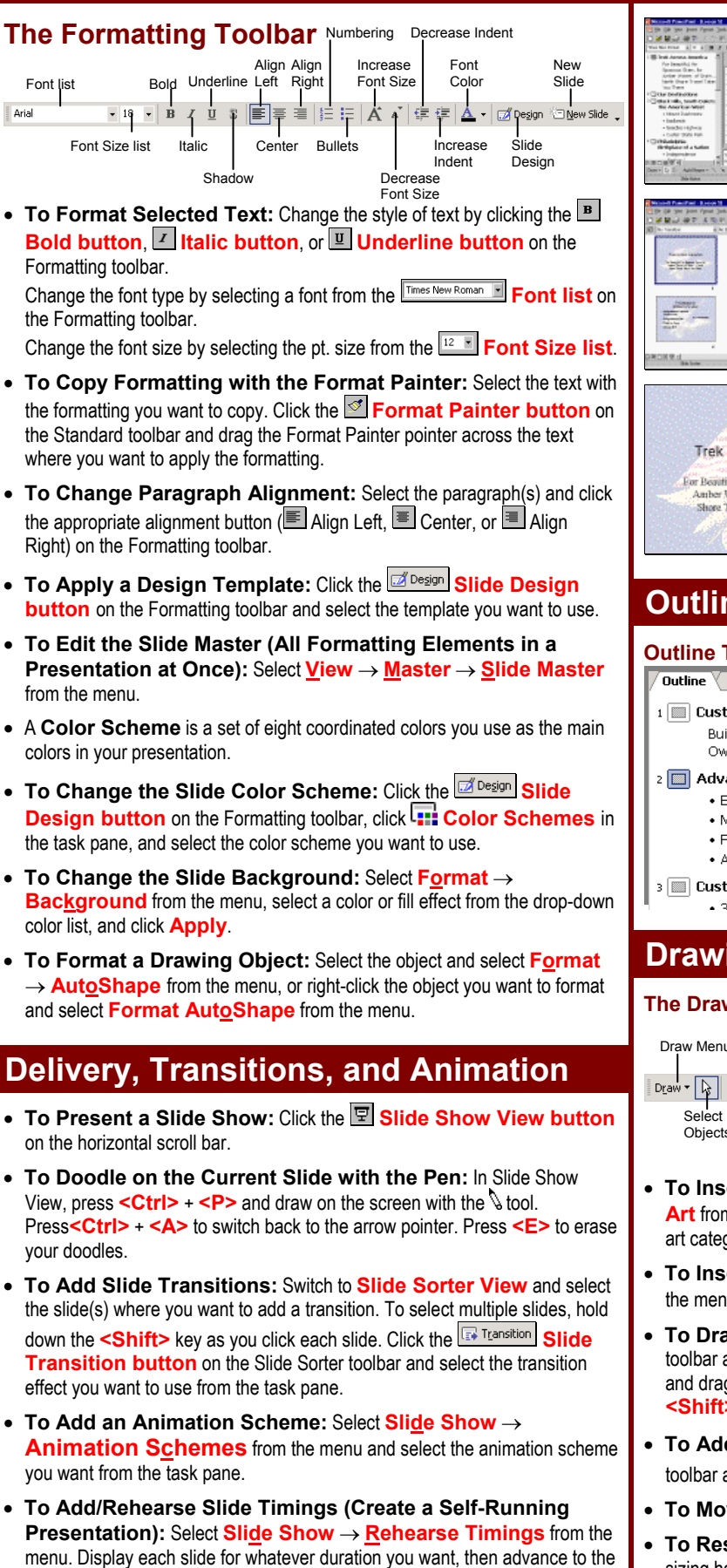

next slide. PowerPoint will record how long each slide is presented.

**Custom Guide** Learn on Demand **Customizable Computer Training**

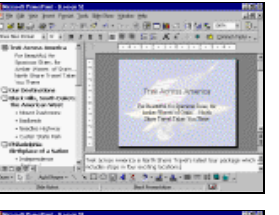

**Normal View** includes panes for your presentation's outline, the current slide, and any notes for that slide. You will probably spend more time in Normal View than in any other view.

**Slide Sorter View** displays all the slides in your presentation as *thumbnails* (ittybitty pictures). Use Slide Sorter View when you want to rearrange the slides in your presentation and add transition effects between them.

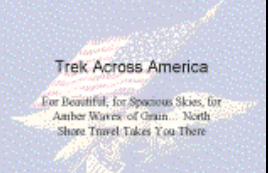

**Slide Show View** displays your presentation as an electronic slide show. Use Slide Show View when you want to deliver your presentation.

Outline V Slides

**Sixtra Guide Build and Customure You**<br>Circle Framing Atalanata

Hoatstand<br>Flotba

This tab displays the slides in a presentation as thumbnails, making it easy to navigate through your presentation. You can also rearrange, add, or delete slides.

## **Outline and Slides Tabs**

ika.

- **Outline Tab Slides Tab**<br> **Doutline V** slides This tab focuses Doutline Y slig This tab focuses on the content of 1 **III** CustomGuide Build and Custr your presentation Own Training I instead of its **I** Advantages appearance. Use . Easily Custor when you want to • Modular Less develop your
	- $\bullet$  Elexible
	- presentation and · Affordable
- add large **B** CustomGuide C amounts of text.  $\sim$  2M

## **Drawing and Graphics**

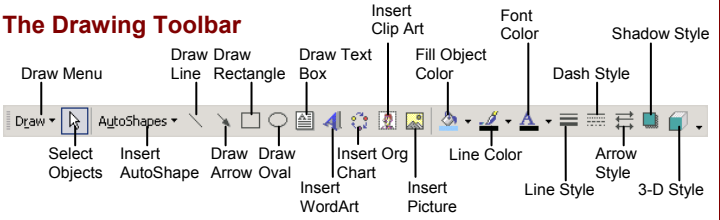

 $\overline{2}$ 

- **To Insert a Clip Art Graphic:** Select **Insert** → **Picture** → **Clip Art** from the menu, type a name in the **Search text** box or select a clipart category from the task pane, and click to select and insert the graphic.
- **To Insert a Picture:** Select **Insert** → **Picture** → **From File** from the menu, select the file, and click **Insert**.
- **To Draw an Object:** Click the object you want to draw on the Drawing toolbar and draw your shape by clicking on the document with the  $+$  pointer and dragging until the shape reaches the desired size. Hold down the <Shift> key while you drag to draw a perfectly proportioned shape.
- **To Add a Text Box:** Click the **Text Box button** on the Drawing toolbar and click where you want to insert the text with the  $\frac{1}{2}$  insertion point.
- **To Move an Object:** Click and drag the object using the mouse.
- **To Resize an Object:** Click the object to select it and drag the object's sizing handles until the shape reaches the desired size. Hold down the **<Shift>** key while you drag to resize the object proportionally.